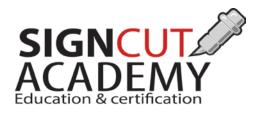

# Start-up guide

This is a check list for first time users to get started with SignCut. If you still need more information after reading this guide we recommend you to read our other articles or visit our website for tutorials and videos by clicking <u>here</u>

## **SET UP YOUR CUTTER**

Make sure your cutting plotter is connected and powered on. Check that all cables are properly inserted and that you have all communication drivers for your cutter installed on your computer.

If you are using a USB cable from the cutting plotter to the computer, you need communication drivers for the USB port. These are usually included on a CD along with your purchased plotter.

If you don't have any drivers, you can check your manufacturers' web page, as most manufacturers upload their drivers to their home pages, or you can go to our<u>article</u> about communication drivers.

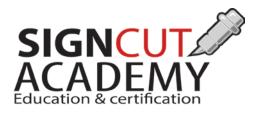

## **SET UP SIGNCUT**

Make sure your computer is connected to the internet.

- 1. Download Signcut by clicking <u>here</u> and select the program that is specific for your computer and run the installation.
- 2. If it seems like SignCut isn't connected to the internet, check if your antivirus software or firewall is blocking SignCut from accessing the internet. In this case, you should set your antivirus software to accept SignCut.
- Insert your license number when prompted.
  If you don't have a license number you can register <u>here</u> and a license number will be sent to your registered email address.
- 4. Select "Next".
- *5.* You will now be asked to enter Manufacturer, Model and Output for your cutting plotter (this can be entered later).
- *6.* Select "Next" and you should now be in the Signcut program.

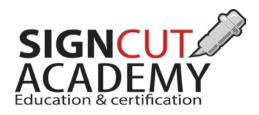

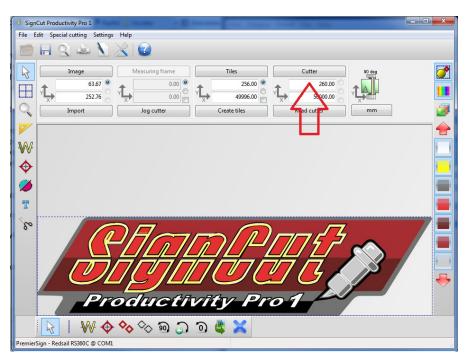

Press the 'Cutter' button in the control panel to access the manufacturer and cutter settings. (You can also find this dialogue through the upper menu under 'Settings' in the TOOLBAR)

| Cutter                     |               |                                                      |           |             |  |
|----------------------------|---------------|------------------------------------------------------|-----------|-------------|--|
| Cutter                     |               |                                                      |           |             |  |
| Manufacturer:              |               |                                                      |           |             |  |
| Refine                     | •             |                                                      |           |             |  |
| Cutter:                    |               |                                                      |           |             |  |
| Refine 1 HPGL              | -             |                                                      |           |             |  |
| Output Device / Port:      |               |                                                      |           |             |  |
| COM1 ·                     |               |                                                      |           |             |  |
| Use Windows serial setting |               | Rotate:                                              | 9         | 90 deg 🔻    |  |
| Baud:                      | Parity:       | Advance after cut:                                   | 175.0     | 0           |  |
| 9600 -                     | NON           | Rewind after advance:                                | 155.0     |             |  |
| Databits:                  | Stopbits:     | Size abbreviation calibration: Calibrate cutter size |           |             |  |
| 8 -                        | • 1 •         | Size appreviation calibration:                       | Calibrate | cutter size |  |
| Handshake:                 | Blade Offset: | RTS CTS                                              | DTR       | DSR         |  |
| Hardware (RTS/CTS)         | 0.25          |                                                      |           |             |  |
|                            |               |                                                      |           |             |  |
| Ok                         |               |                                                      |           |             |  |

Choose your cutter manufacturer and model from the drop-down lists in the 'Cutter' dialogue.

At Output Device/Port', you choose what port SignCut will use to send data to your plotter. If you are unsure as to what port to choose, you can do a simple test by follow the instructions on the next page.

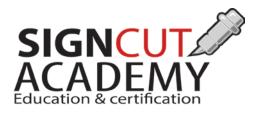

- 1. Unplug the cutter,
- 2. open SignCut,
- 3. click the *Cutter* button and
- 4. pull down the *Output Device/Port* list
- 5. Make a note of what your choices are.
- 6. Plug the cutter back in, and turn the power on.

Look at the same device output list again, and now you should see a new port. This is the port for your cutter, choose it and go to the CUT OUT icon represented by a pair of scissor and do a test cut.

You should not change the default settings in the cutter dialog box after choosing Manufacturer, Cutter and Output Device/Port unless advised by your plotter dealer or a certified SignCut Technician.

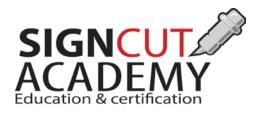

#### **Vector and Raster**

To use your design with your plotter it is important that you use <u>Vector graphics</u> and not <u>Raster files</u>. Examples of raster is: TIFF, JPEG, PNG, GIF, BMP

Regardless of the file format you save, an image in bitmaps or raster graphics are still not "plotter ready". They need to be traced or redrawn. Make sure that there are no raster leftovers when you are done with your design. '

## **Create vector images**

To create vector images you should use vector graphic software like CorelDRAW, Adobe Illustrator or even the free, open source software Inkscape. For more information about vector/raster images, you can read our articles

What kind of files you can export to SignCut and a video for how to vectorize using SignCut. https://signcut.zendesk.com/entries/22465183-what-kind-of-files-can-i-export-to-signcut/edit

To watch a video in how to vectorize with corel draw click here

*Or visit adobe for a tutorial about how to vectorize graphics in Adobe Illustrator by clicking <u>here</u>* 

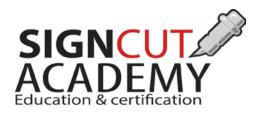

### How to load and cut a job

Open the file you wish to cut out in SignCut, either by choosing 'File' and 'Open', or by using an export plugin with your design software. The export plugins are usually named 'Send to SignCut'

Inkscape: Look on the top toolbar and go to Extensions/Export/Send to Signcut

**Corel:** The application launcher is on the top toolbar, it looks like a rectangle with a red rocket flare. Select it then scroll down to **SEND TO SIGNCUT** 

**Illustrator:** SEND TO SIGNCUT is at the bottom of the FILE menu.

Check the image size:

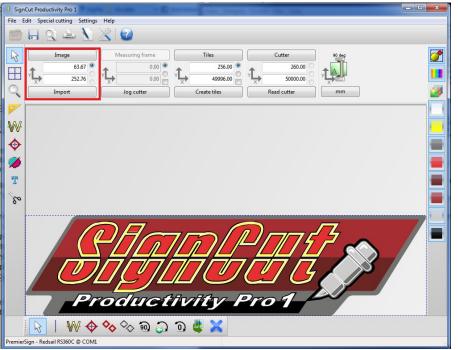

Make sure that the measurement size is correct choosing either cm, mm or inches. This is located under the image of the cutter (looking down from the top) in the right hand middle Toolbar. Check the size of your image under the word IMAGE. If this is correct, don't change it, but if you want

your finished job to be larger or smaller, you start off by changing either the width (Y) or the length (X) , and press 'Enter' on your keyboard.

Your image will automatically keep the same proportions, even though you change one of the measurements. If you wish to change the proportions as well, you need to click the 'Image' button as seen in the picture above, and uncheck the box next to 'Proportional'. From here, you can also press the 'Original' button to restore the default measurements.

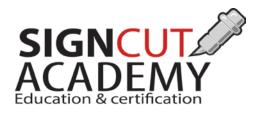

Load your plotter with media (vinyl, paper, foil...). Consult your plotter manual for the proper procedure. It is recommended that you load and unwind as much material as you plan to cut.

Press the 'Cut Out' button in SignCut, it looks like a pair of scissors.

| Cut out                                 |         |  |  |  |  |
|-----------------------------------------|---------|--|--|--|--|
| Cutting Advanced settings               |         |  |  |  |  |
| Tiles / Copies settings                 |         |  |  |  |  |
| Calculated vinyl consumption:           | 254.76  |  |  |  |  |
| Copies: OUD 10                          | 1       |  |  |  |  |
| Distance between copies / tiles: 2.00   |         |  |  |  |  |
| Stack copies / tiles:                   |         |  |  |  |  |
| Cut equal tiles first:                  |         |  |  |  |  |
| Use weeding frame:                      |         |  |  |  |  |
| Use software force and speed parameters |         |  |  |  |  |
| Cutting force:                          | 60      |  |  |  |  |
| Cutting speed:                          | 90      |  |  |  |  |
| Preview Testfeed                        | Testcut |  |  |  |  |
| Cut out Help                            | Cancel  |  |  |  |  |

Here, you can choose the number of copies you wish to cut out, do a test cut to check cutter speed and cutting pressure, and enable/disable the weeding frame. You can select 'Preview' to see what the cut out will look like.

When you are ready to cut your design press 'Cut out'.

Good luck!